## 医療費情報を照会する場合

医療費情報を照会する場合は、以下の手順で照会を行ってください。

1.医療費情報を検索

i<br>I

- 2.医療費情報の照会
- ① 医療費情報検索画面の表示

 KOSMO Communication Web の被保険者向けサービスのトップメニューより、 「通知情報照会」⇒「医療費照会」を選択し、「医療費照会画面」を表示します。

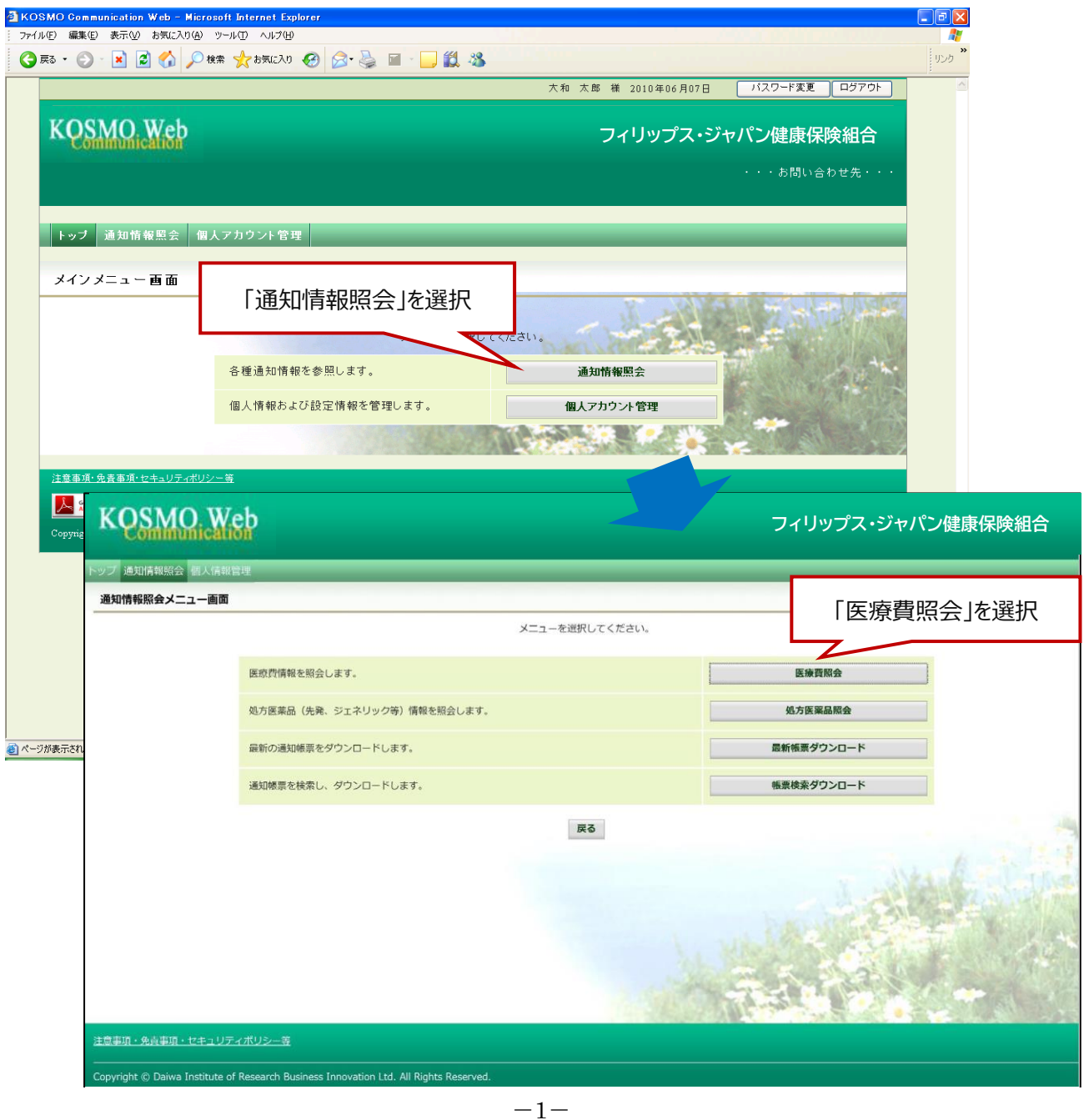

## 1. 医療費情報を検索

①医療費情報の検索

 診療年月(西暦)を選択して診療年月を指定します。 または診療年(西暦)を選択して診療年を指定します。 「検索」ボタンを押下します。 ※各条件が空白、または未選択の場合は、全てのファイルを表示します。

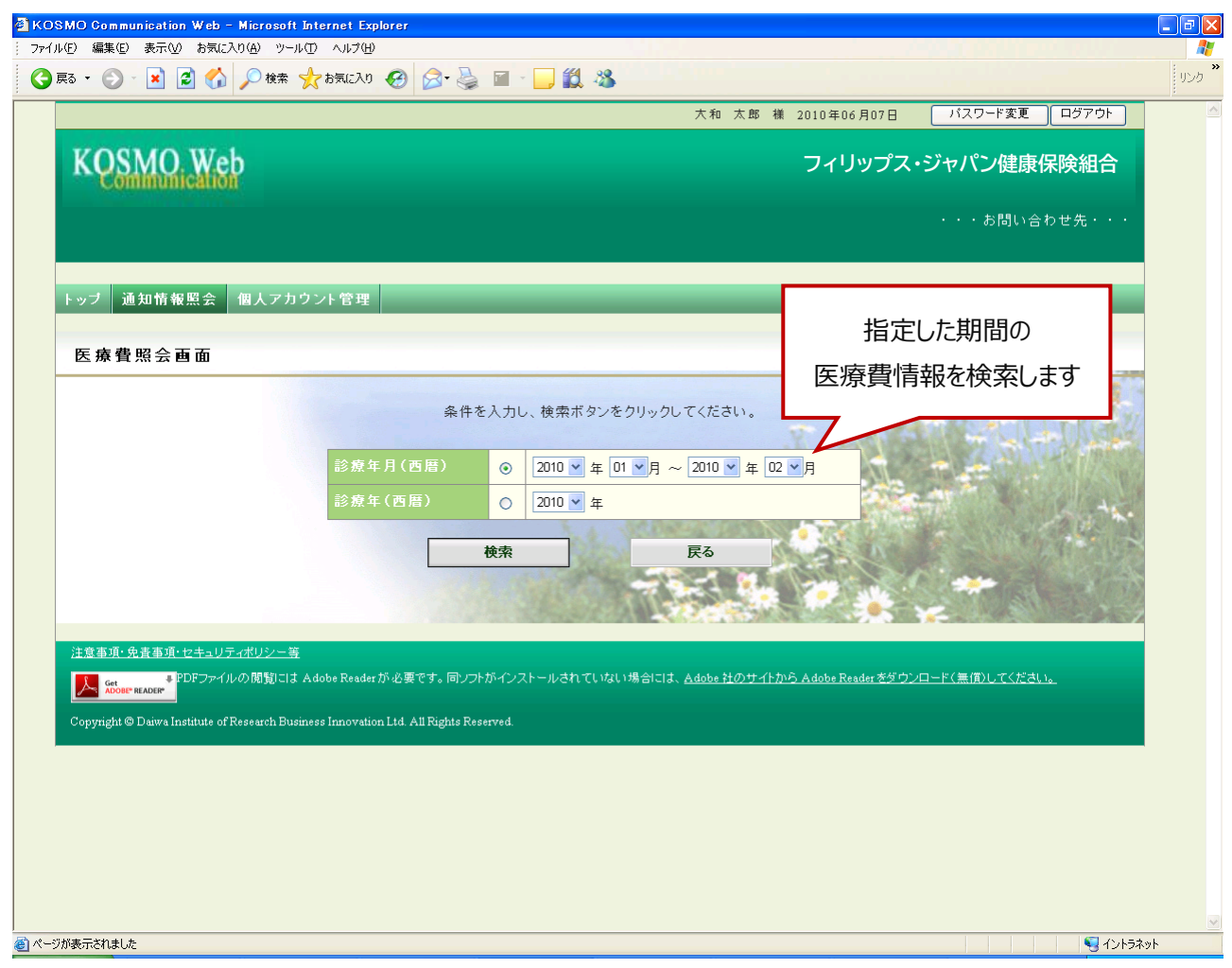

## 2.医療費情報の照会

① 医療費照会印刷用画面の表示 医療費情報が表示されます。 印刷する場合は「印刷用画面表示」ボタンを押下します。

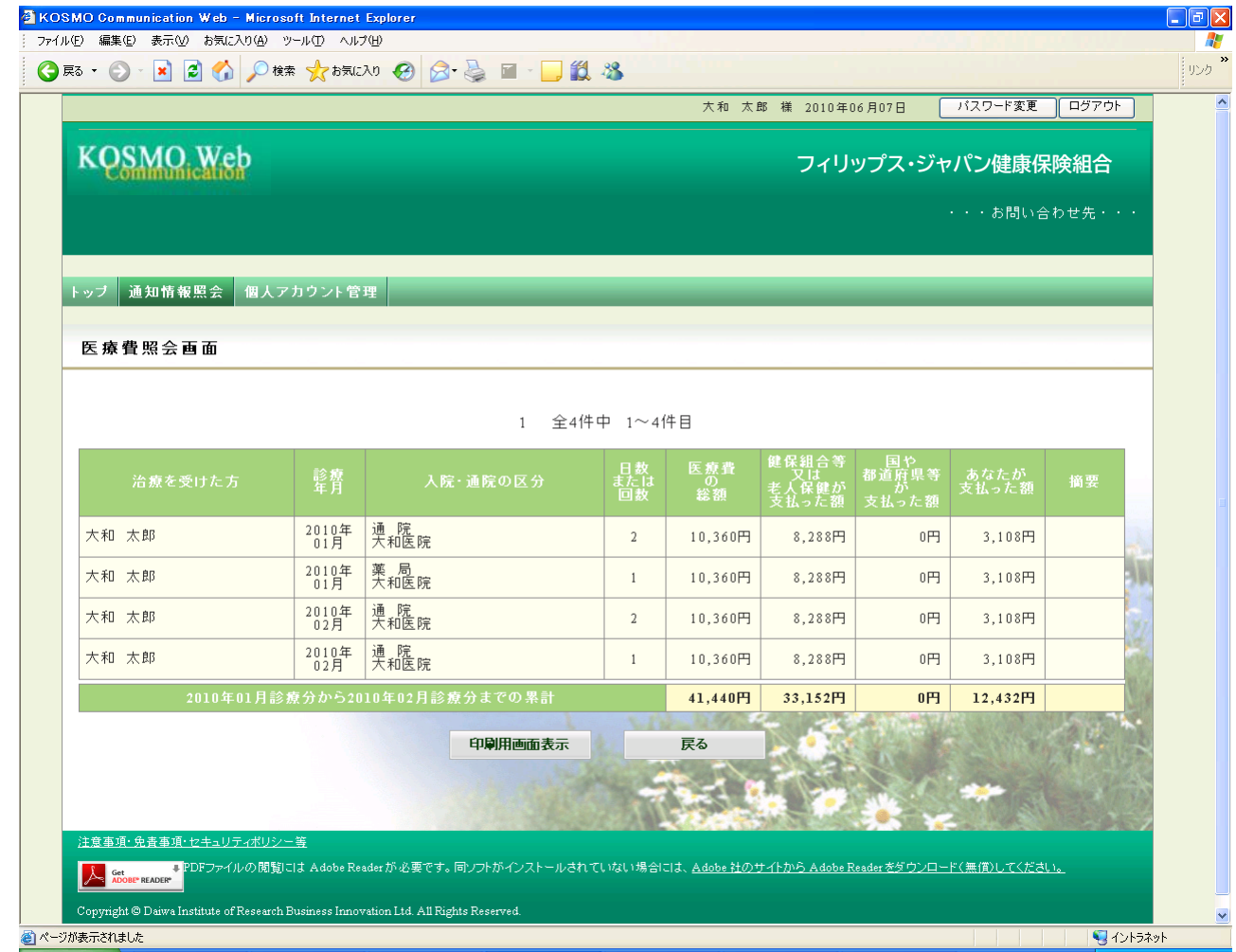

## ②医療費情報印刷

「印刷する」ボタンを押下します。

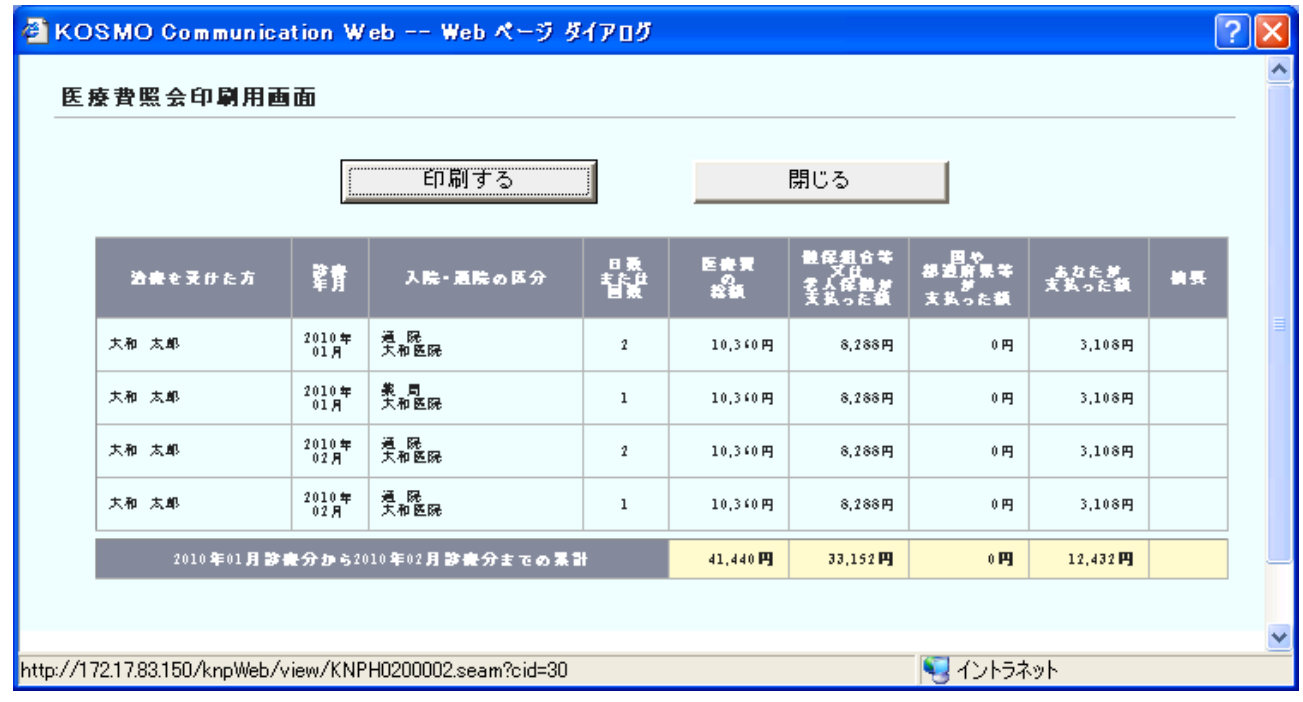

印刷画面が立ち上がります。

以上